## **Kopiering af alle filer**

Alle videoer eller stillbilleder, som er optaget på dette apparat, bliver kopieret.

Du kan også vælge kun at kopiere de videoer eller stillbilleder, der aldrig er blevet kopieret.

*1* Vælg video- eller stillbillede-tilstand.

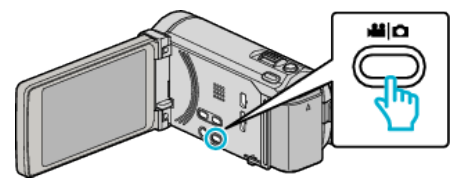

2 Tryk på "CREATE FROM ALL" (video) eller "SAVE ALL" (stillbillede).

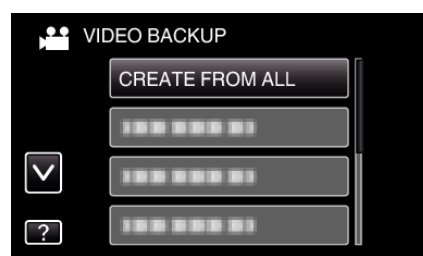

*3* Tryk på det medie, der skal kopieres.

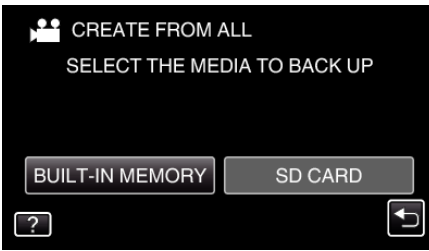

*4* Tryk på den ønskede metode.

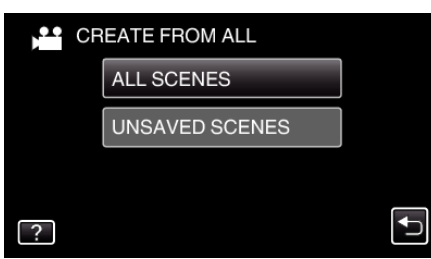

- 0 **"ALL SCENES" (video)/"ALL IMAGES" (stillbillede):** Alle videoer eller stillbilleder i denne enhed bliver kopieret.
- $\bullet$  "UNSAVED SCENES" (video)/"UNSAVED IMAGES" **(stillbillede):**

Videoer eller stillbilleder, som aldrig er blevet kopieret, bliver automatisk valgt og kopieret.

5 Tryk "EXECUTE".

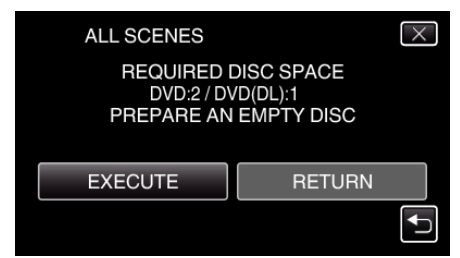

- 0 Det vises, hvor mange dvd'er, der er nødvendige til kopiering af filerne. Forbered dvd'erne.
- **6** Tryk "YES" eller "NO". (kun **A**-tilstand)

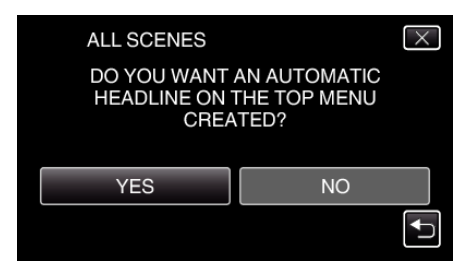

- 0 Når "YES" er valgt, vises videoer med lignende indspilningsdato i grupper,
- 0 Når "NO" er valgt, vises videoerne i henhold til indspilningsdato.
- 7 Tryk "EXECUTE".

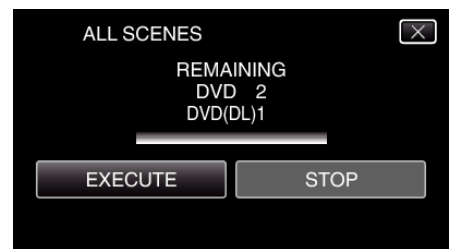

- 0 Når "INSERT NEXT DISC" vises, skal du udskifte disken.
- 8 Efter kopieringen, tryk på "OK".

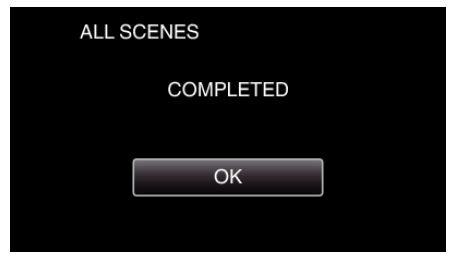

**9** Tryk og hold  $\Phi$ -knappen nede i 2 sekunder eller længere for at slukke denne enhed, og for at tage USB-kablet ud.

## **FORSIGTIG :**

- 0 Sluk ikke for strømmen, og fjern ikke USB-kablet, før kopieringen er færdig.
- 0 Filer, der ikke er på indeksskærmen under afspilningen, kan ikke kopieres.

## **BEMÆRK :**

• For at kontrolle den oprettede disk, se ""Afspilning med et eksternt Bluray-drev" ( $\sqrt{4}$  side. 0 ) ".